# **Инструкция по установке Яндекс Метрики на сайт ОО**

**Зайдите на <https://metrika.yandex.ru/add> (также подробная инструкция есть здесь <https://yandex.ru/support/metrica/general/creating-counter.html> )**

**1. Установите имя счетчика (произвольное)**

**2. Установите адрес сайта вашей образовательной организации**

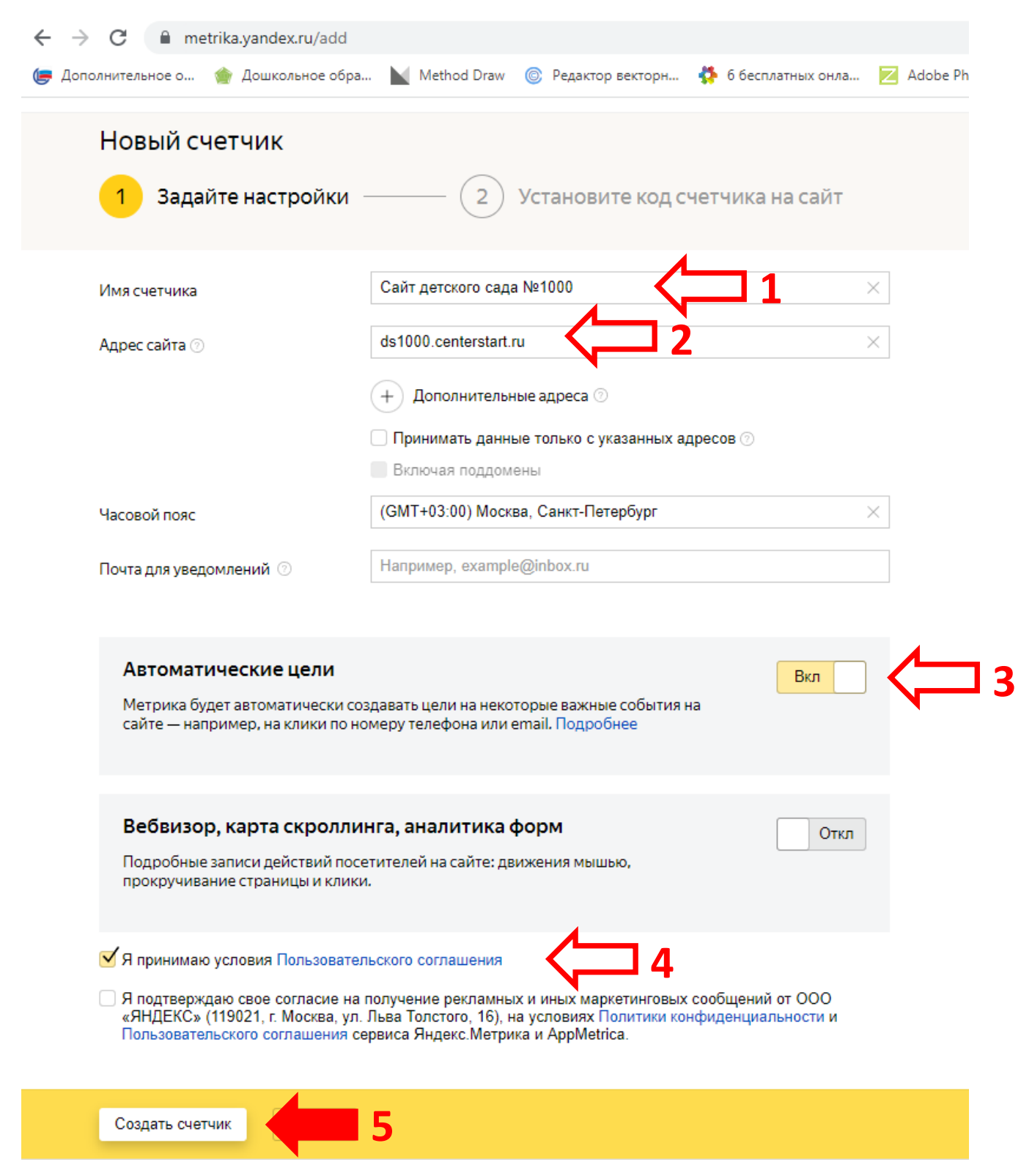

**3. Установите переключатели «Автоматические цели» и «Вебвизор, карта скролинга, аналитика форм» в положение как показано на скриншоте.** 

### **4. Поставьте галочку напротив «Я принимаю условия Пользовательского соглашения».**

#### **5. Нажмите «Создать счетчик».**

## **6. На следующем шаге установки счетчика откройте «Дополнительные настройки» и поставьте галку на «Информер»**

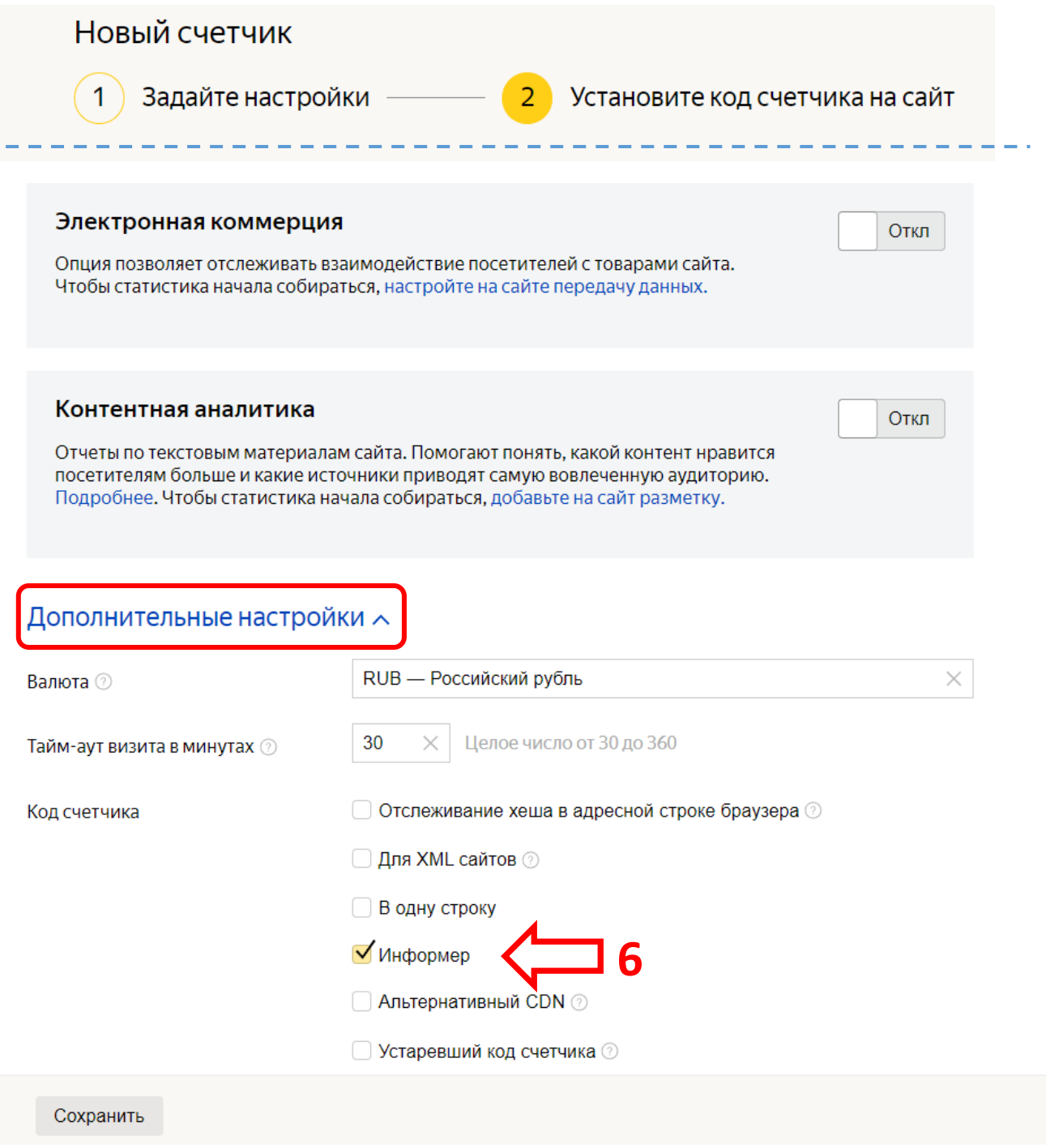

**7. После этого, колесом мыши прокрутите страницу настройки вверх, перейдите на вкладку «Доступ» и включите «Публичный доступ к статистике», переведя переключатель в соответствующее положение как показано на рисунке.**

**8. Нажмите на кнопку «Сохранить»**

### Настройка

Сохранить

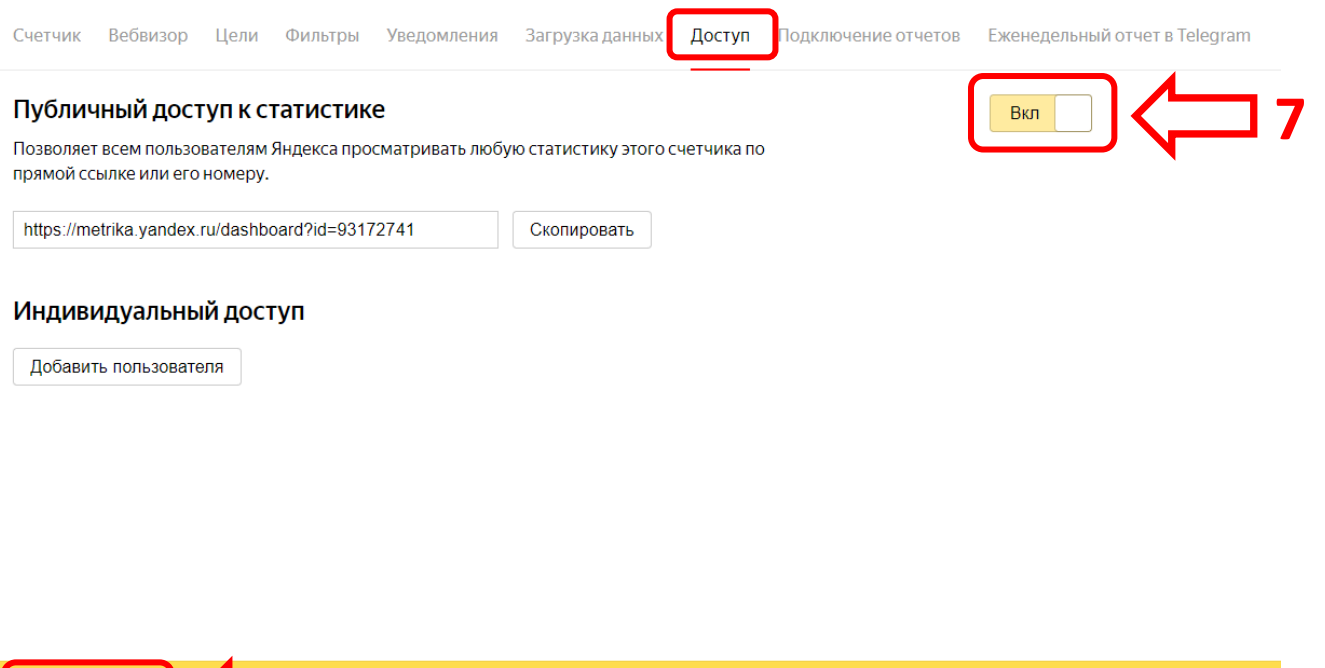

**9. Далее нужно вернуться на вкладку «Счетчик», и внизу страницы скопировать сгенерированный код, нажав на кнопку «Скопировать код».**

#### Дополнительные настройки  $\backsim$

**8**

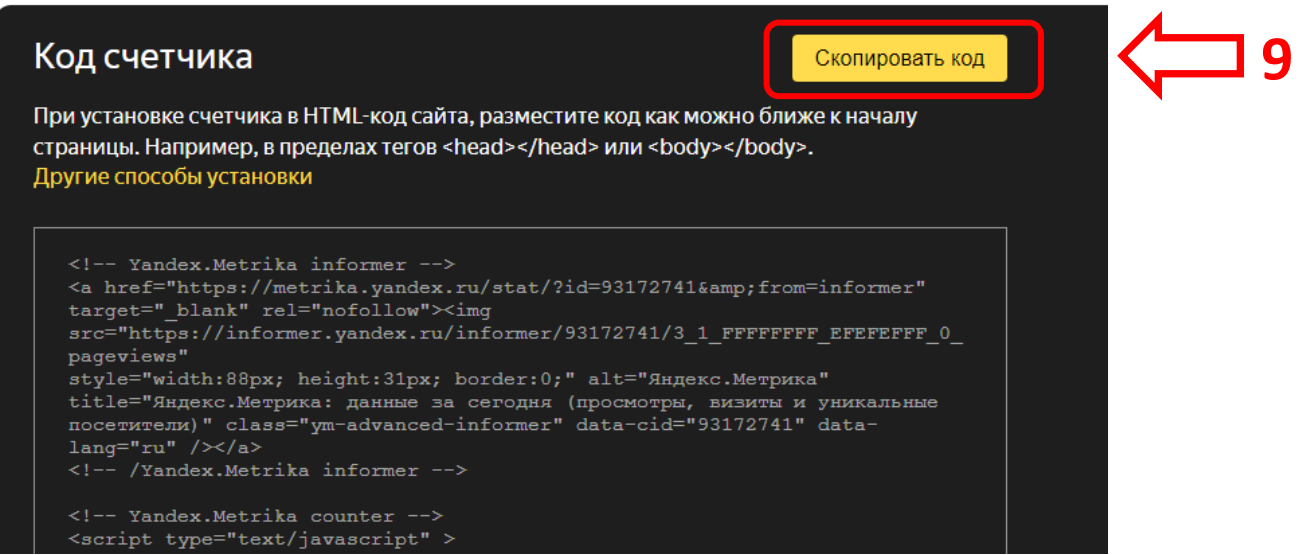

**10. Следующим шагом - Заходим на сайт вашей образовательной организации в режиме редактирования страницы и вставляем скопированный код через кнопку «Источник».**

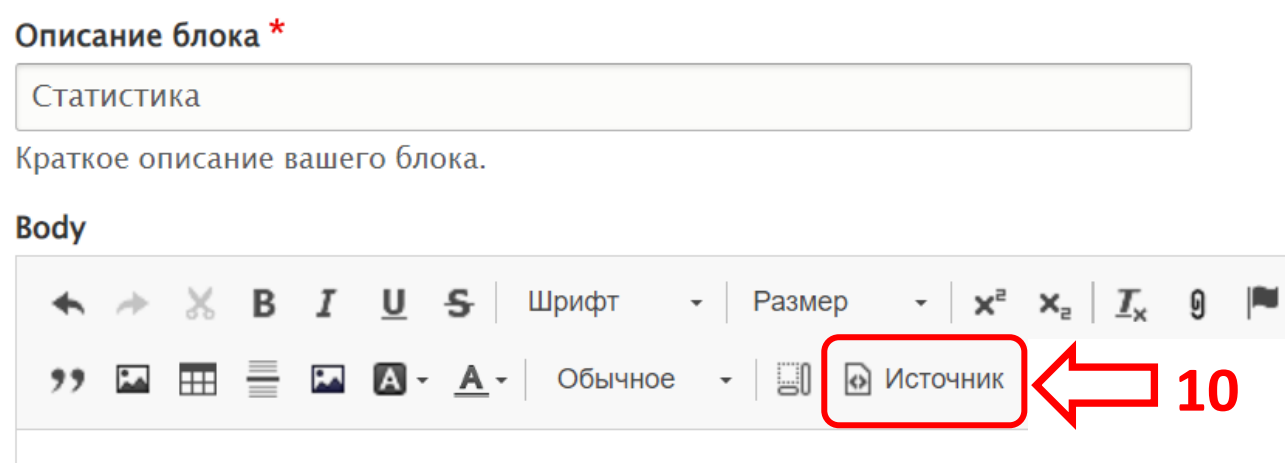

**11. В окне редактирования источника, командой Ctrl + V, вставляем из буфера скопированный код.**

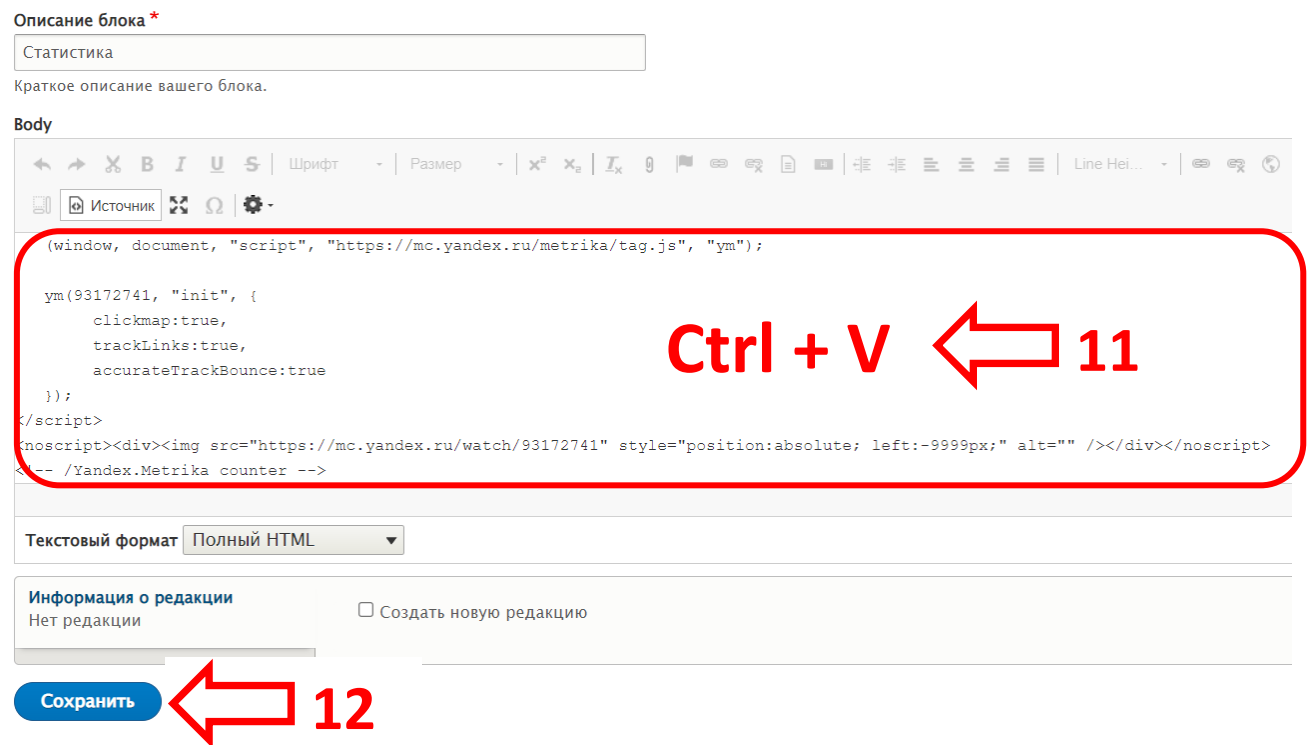

**12. Нажимаем кнопку «Сохранить»**

**ВНИМАНИЕ! Счетчик появится на вашем сайте, но отображать статистику начнет через сутки после установки!**